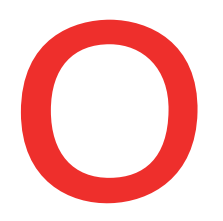

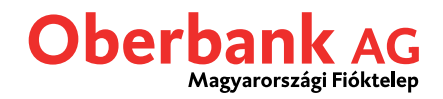

## **Új típusú átutalás: Rendszeres átutalások (Oberbank Banking App)**

Ebben a leírásban bemutatjuk, hogy hogyan tud rögzíteni egy rendszeres átutalást az Oberbank Banking App applikációban.

Első lépésként nyissa meg az okos telefonjára telepített Oberbank Banking App-et és jelentkezzen be hozzáférési adataival.

Az áttekintő oldalon kattintson a bal felül elhelyezkedő menü szimbólumra. Megnyílik a menü. A lenti képernyőfotónak megfelelően kattintson a **"Rendszeres átutalások"** menüpontra ( 1 ).

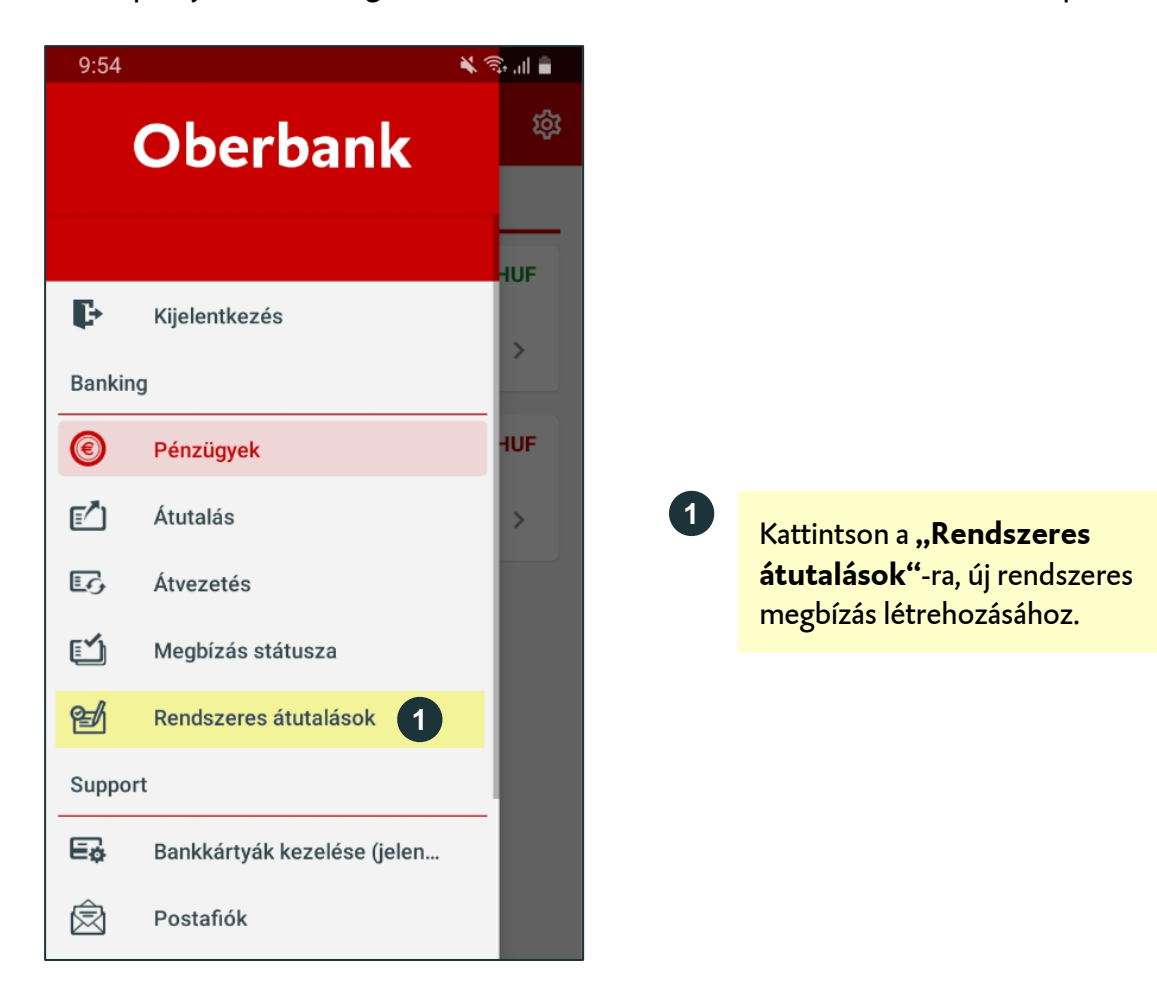

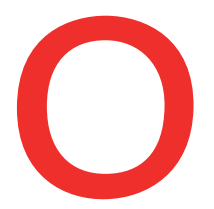

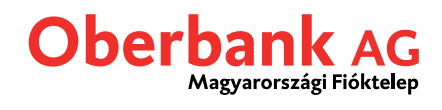

Így a Rendszeres átutalások áttekintő oldalára kerül. Amint létrehozott egy megbízást, az megjelenik ezen az oldalon.

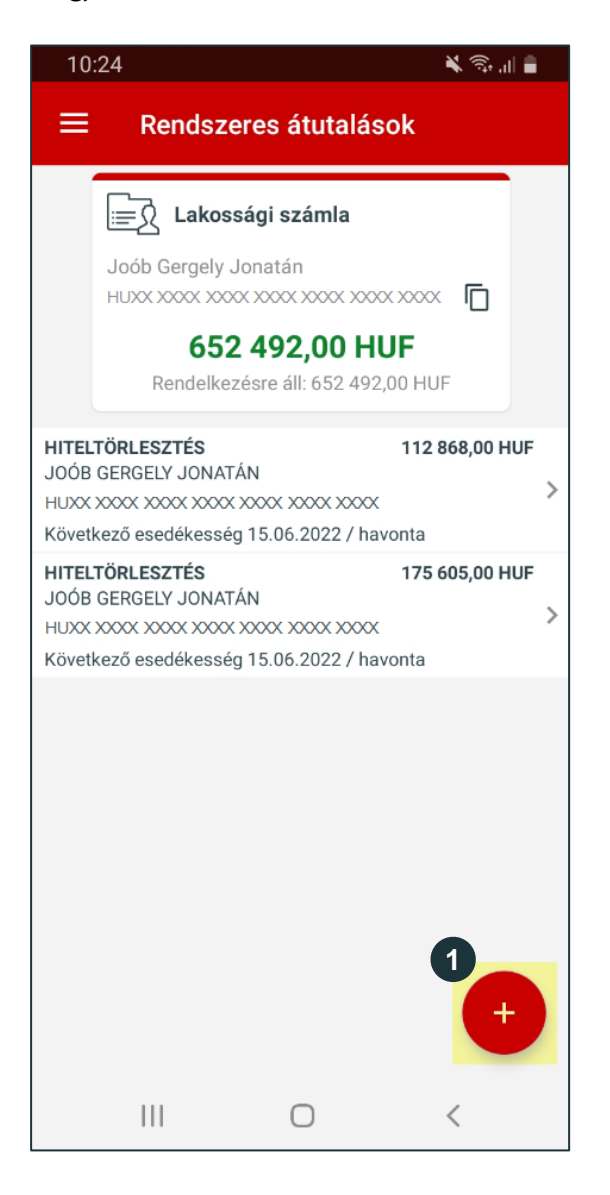

Kattintson a **+ (plusz)** jelre új rendszeres átutalás rögzítéséhez.

**1**

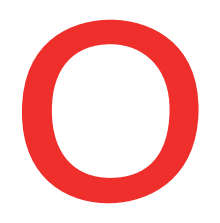

## Oberbank AG

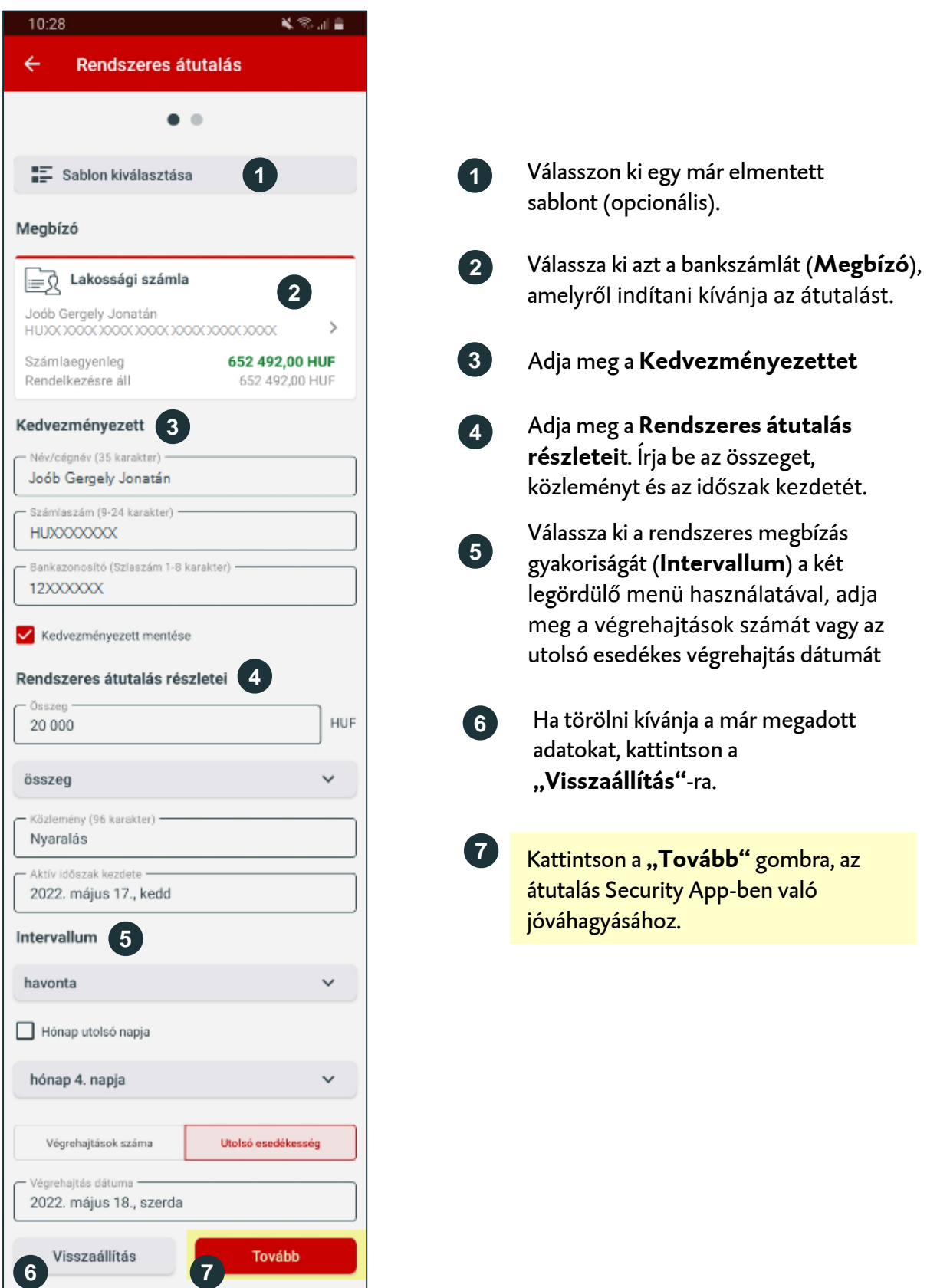

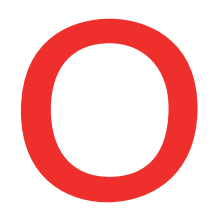

## **Oberbank AG** Magyarországi Fióktelep

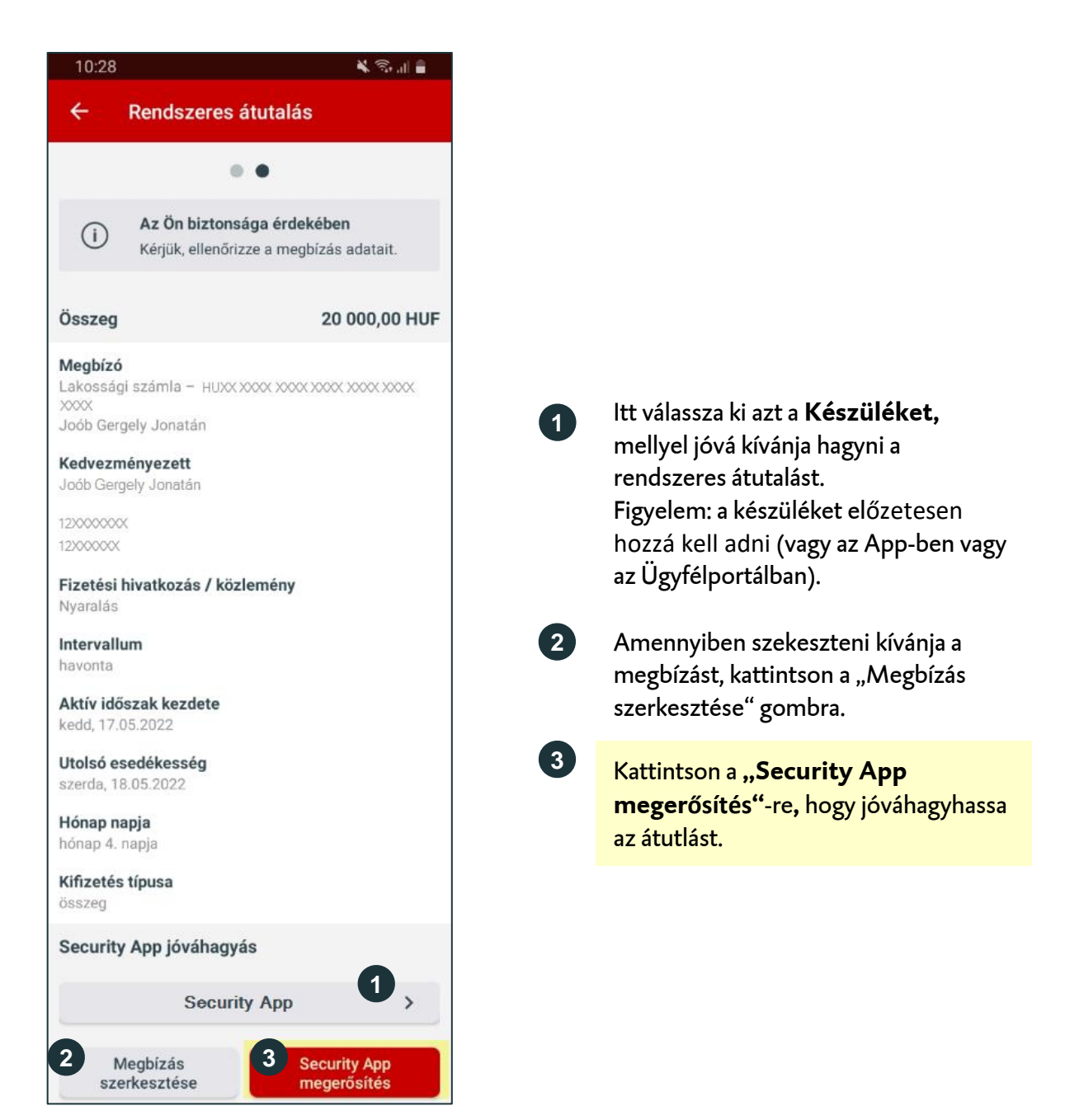

Ezt követően kap egy üzenetet "Új megbízás vár jóváhagyásra.". Kattintson az üzenetre.

**1**

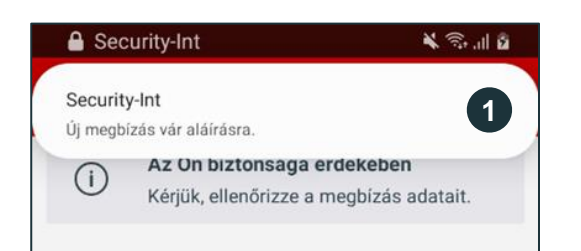

Okostelefonján felül jelenik meg egy felugró üzenet. Kattintson az üzenetre. Ezt követően megnyílik a Security App.

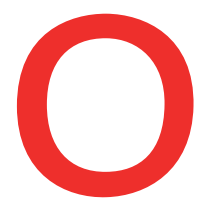

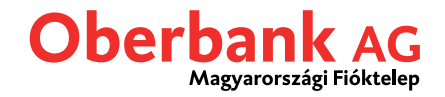

A jóváhagyást követően a megbízás automatikusan végrehajtásra kerül az Oberbank Banking App-ben.

Az Oberbank Banking App-ben az áttekintő oldalt látja.

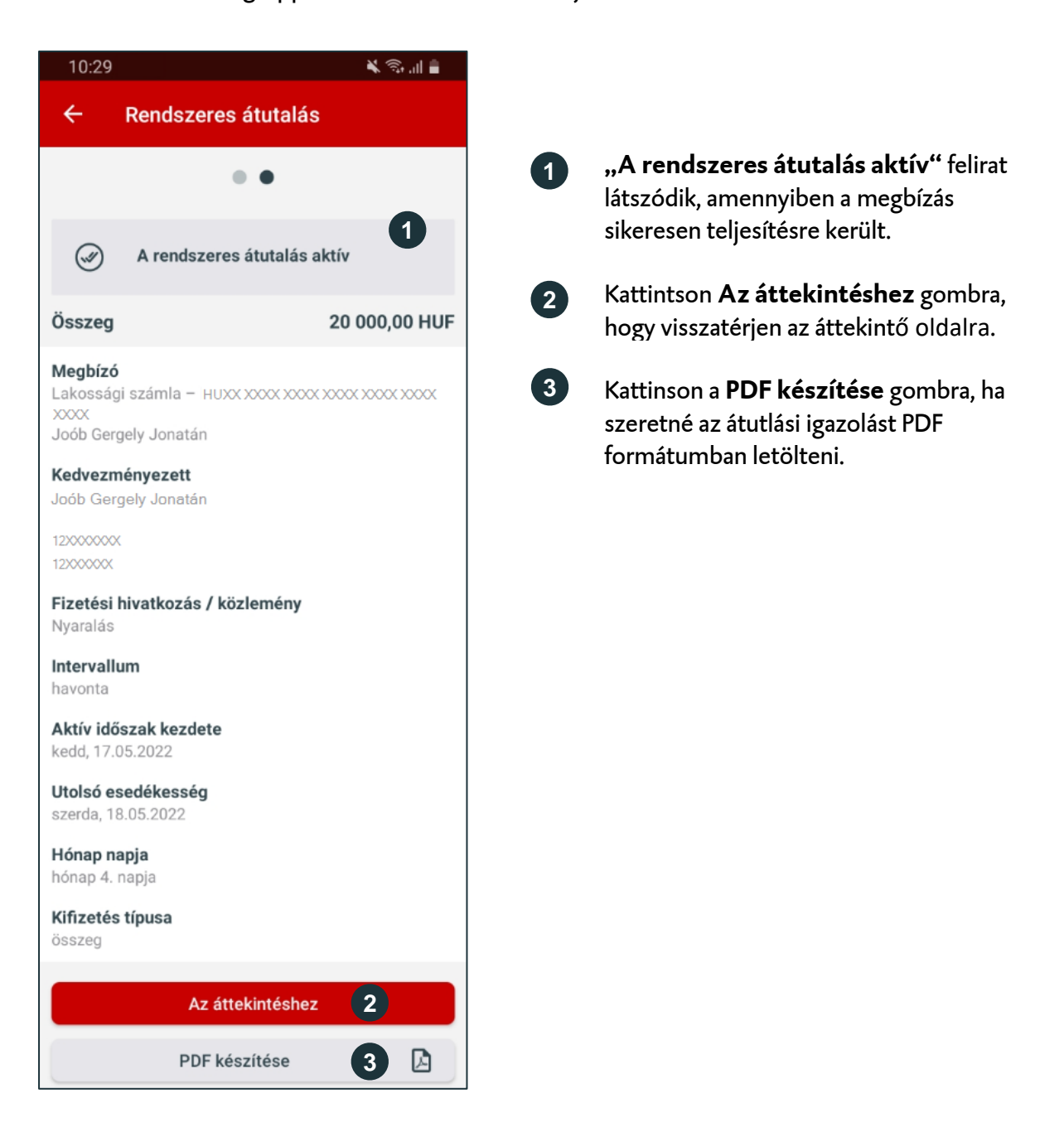